#### Vežba 1

a) Početi nov dokument.

b) Podesiti dokument na A4 stranu i portretnu orijentaciju sa marginama od po 1,56 cm

c) U dokumentu kreirati tabelu sledećeg izgleda:

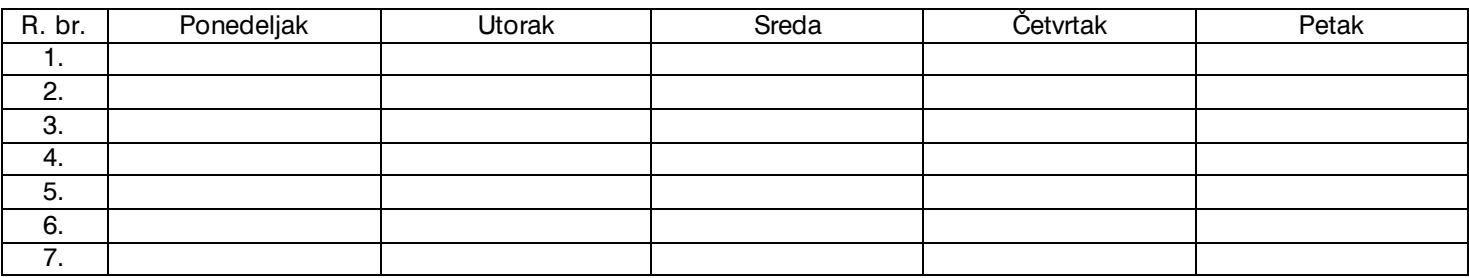

d) Dokument snimiti u polaznikov folder pod imenom vezba1a i zatvoriti ga.

e) Otvoriti dokument *vezba1a* i u postojeću tabelu dodati 1 red iznad i spojiti ćelije u tom redu kako bi tabela imala sledeći izgled:

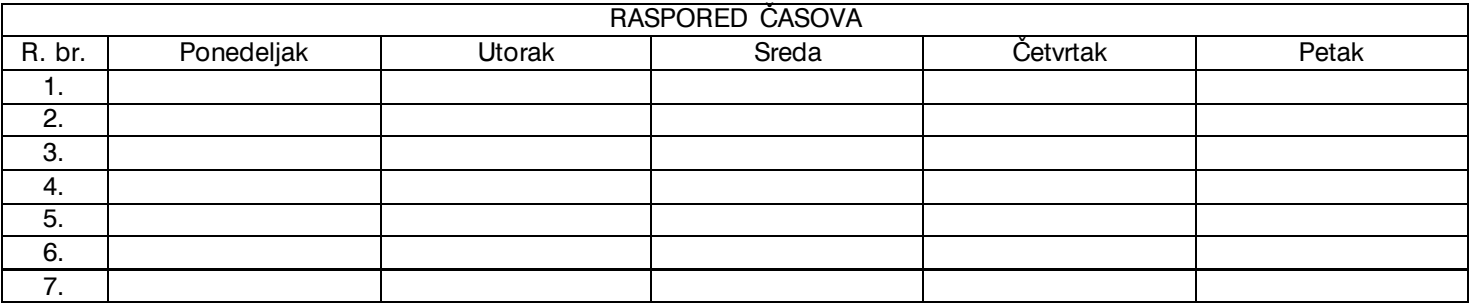

f) Primeniti šablonski izgled tabele nad tabelom.

g) Izmenjenu verziju dokumenta snimiti u polaznikov folder pod imenom *vezba1b.*

#### Vežba 2

a) Početi nov dokument.

b) Podesiti dokument na A4 stranu i pejzažnu orijentaciju sa marginama od po 1 cm

c) U dokumentu kreirati tabelu sledećeg izgleda:

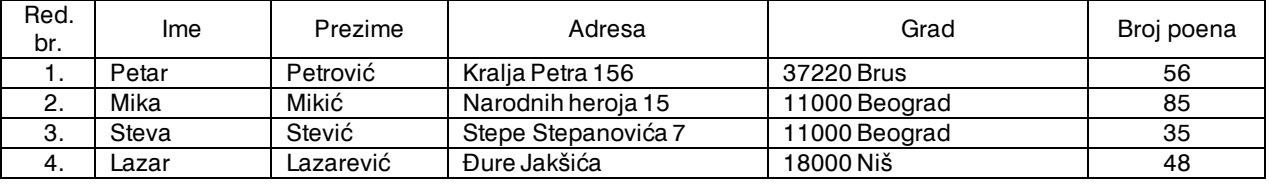

d) Dokument snimiti u polaznikov folder pod imenom *vezba2a* i zatvoriti ga*.*

e) Otvoriti dokument *vezba2a* i u postojeću tabelu dodati jos 3 reda kako bi tabela imala sledeći izgled:

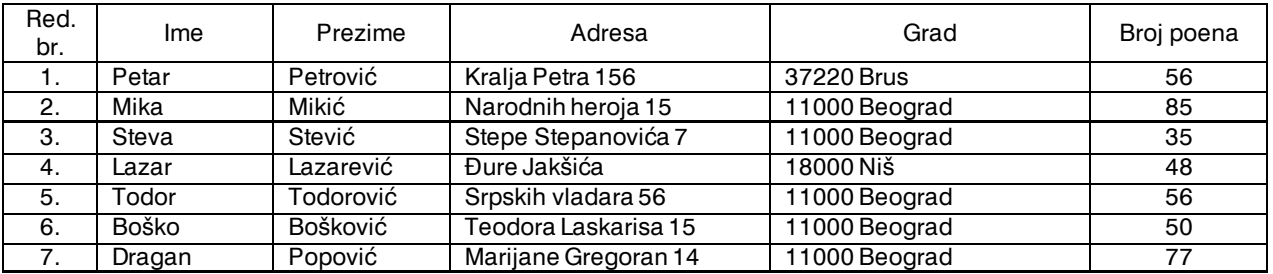

f) Izmenjenu verziju dokumenta snimiti u polaznikov folder pod imenom *vezba2b.*

g) Otvoriti dokument *vezba2b* i sortirati tabelu po koloni Broj poena u padajućem redosledu kako bi ta tabela postala rang lista i imala sledeći izgled:

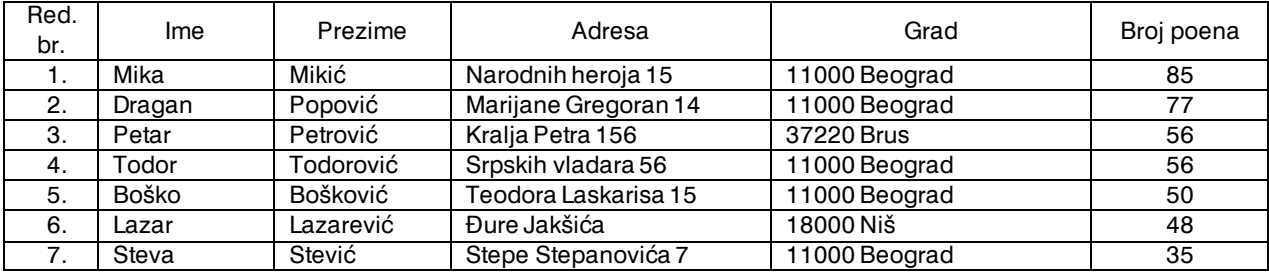

h) Izmenjenu verziju dokumenta snimiti u polaznikov folder pod lozinkom za otvaranje pod imenom *vezba2c .*

## Vežba 3

a) Početi nov dokument.

b) Podesiti dokument na A4 stranu i pejzažnu orijentaciju sa marginama od po 1 cm

c) U dokumentu kreirati tabelu sledećeg izgleda:

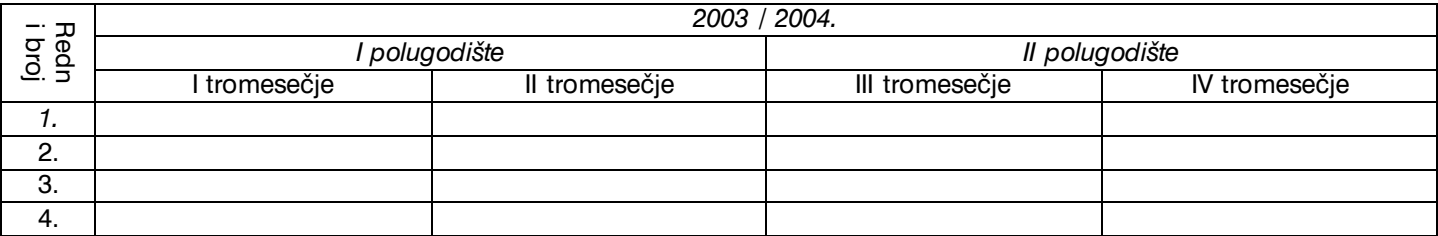

d) Dokument snimiti u polaznikov folder pod imenom *Vezba3*.

## Vežba 4

a) Početi nov dokument., podesiti dokument na A4 stranu i pejzažnu orijentaciju sa marginama od po 1,56 cm b) Kreirati sledeću tabelu (tekst treba da bude u fontu Arial, veličine 12) :

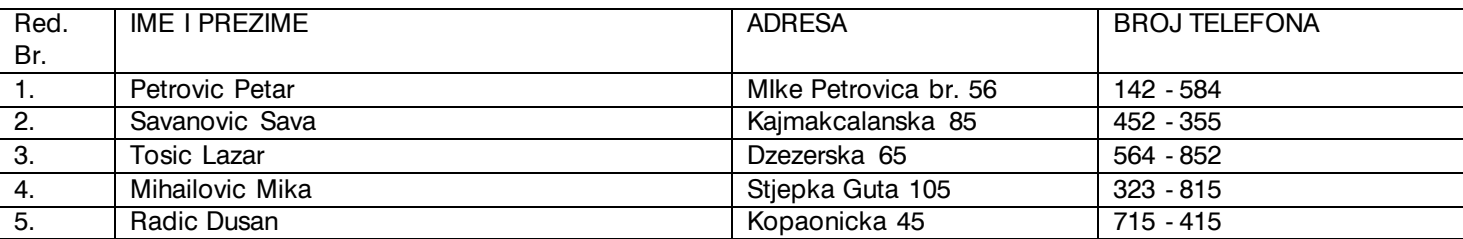

c) U kreiranu tabelu dodati 1 red iznad prvog reda, združiti (spojiti) ćelije u njemu i uneti natpis (u bold stilu) tako da tabela izgleda ovako:

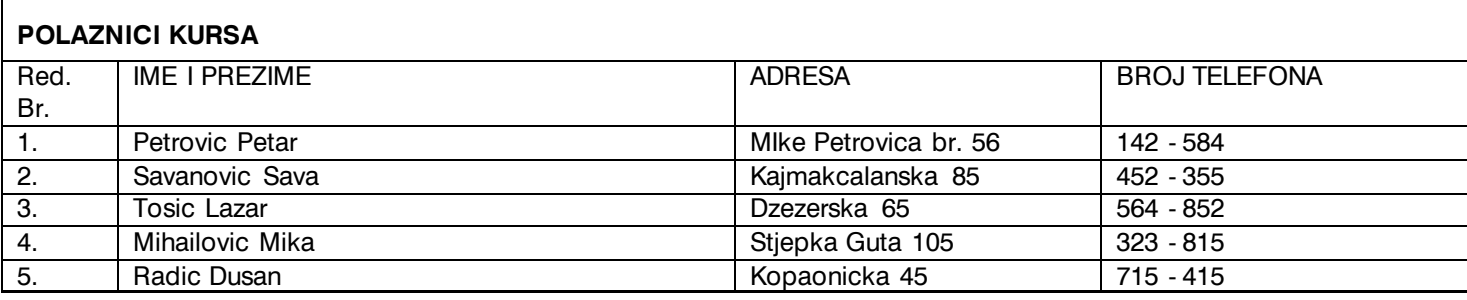

d) Snimiti dokument u polaznikov folder pod imenom *Vezba 4*.

e) Poravnati sadržaj u ćelijama tabele tako da tabela izgleda ovako:

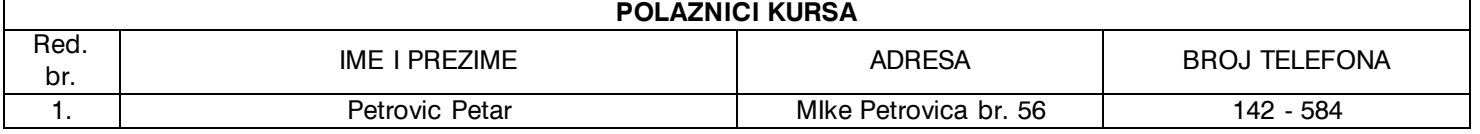

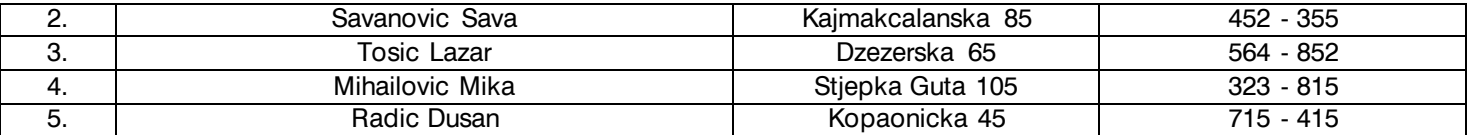

f) Snimiti izmenjenu verziju dokumenta u isti folder pod imenim *Tabela4b*.

Vežba 5

a) Početi nov dokument.

b) Podesiti dokument na A4 stranu i pejzažnu orijentaciju sa marginama od po 1 cm

c) U dokumentu kreirati tabelu sledećeg izgleda:

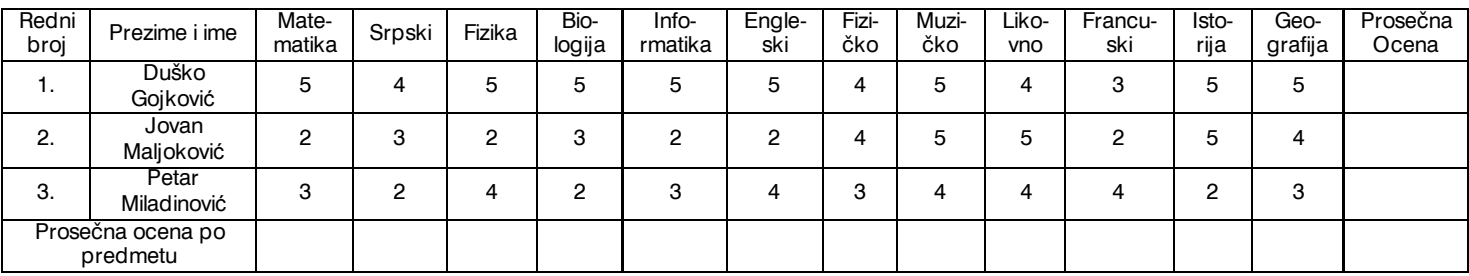

d) Izračunati prosečne ocene primenom formula

*Napomena: formulu Average zadati preko Table → Formula: Average(Above) je prosek ćelija iznad a Average(Left) je prosek ćelija levo od trenutno aktivne }elije u kojoj je kursor.*

e) Primeniti šablonski izgled tabele nad tabelom

f) Dokument snimiti pod za{titom uz zadatu lozinku za otvaranje u polaznikov folder pod imenom *Vezba5*.

*Napomena: rezultat dobijen formulom mo`e automatski da se a`urira kada se promeni sadr`aj neke }elije koja uti ~e na taj rezultat kada*  se klikne desnim tasterom na ćeliju u kojoj se nalazi rezultat i izabere se naredba Update Field.

## Vežba 6

a) Početi nov dokument.

b) Podesiti dokument na A4 stranu i portretnu orijentaciju sa marginama od po 1,56 cm

c) U dokumentu kreirati tabelu sledećeg izgleda:

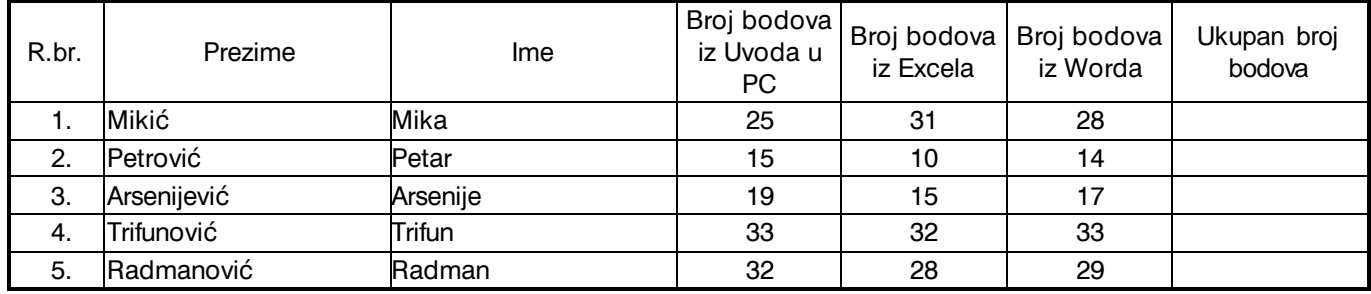

d) Izračunati ukupan broj bodova za svakog kandidata primenom formula *Napomena: formulu Sum zadati preko Table*  $\rightarrow$  *Formula: Sum(Above) je zbir ćelija iznad a Sum(Left) je zbir ćelija levo od trenutno aktivne }elije u kojoj je kursor.*

e) Sortirati tabelu po koloni Ukupan broj bodova u padajućem redosledu kako bi ta tabela postala rang lista a zatim dodati jednu kolonu levo od prve kolone, spojiti ćelije u toj koloni i napisati odgovarajući natpis kako bi tabela imala sledeći izgled:

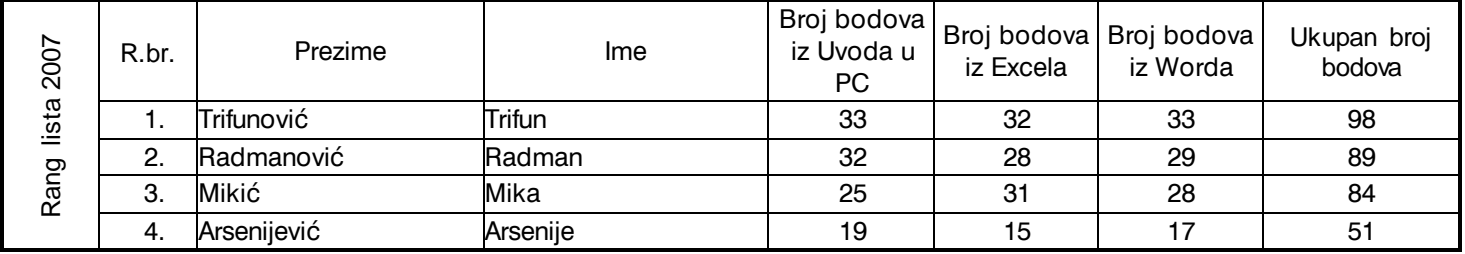

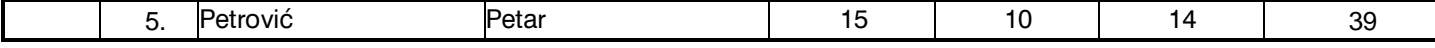

f) Dokument snimiti u polaznikov folder pod imenom *Vezba6*.

#### *Uno{enje grafikona: Insert Picture Chart . . .*

Napomena: Nakon aktiviranja ove naredbe pojaviće se tabela koju modifikujemo prema našim potrebama i na osnovu te tabele automatski se generiše grafikon. Kasnije, ako treba da se izmene podaci u tabeli klikne se desnim tasterom na grafikon i bira se naredba DataSheet nakon čega promena podataka automatski menja i grafikon.

## Vežba 7

a) Početi nov dokument

b) Podesiti dokument na A4 stranu i pejzažnu orijentaciju sa marginama od po 1 cm

c) Izraditi grafikon na osnovu sledeće tabele:

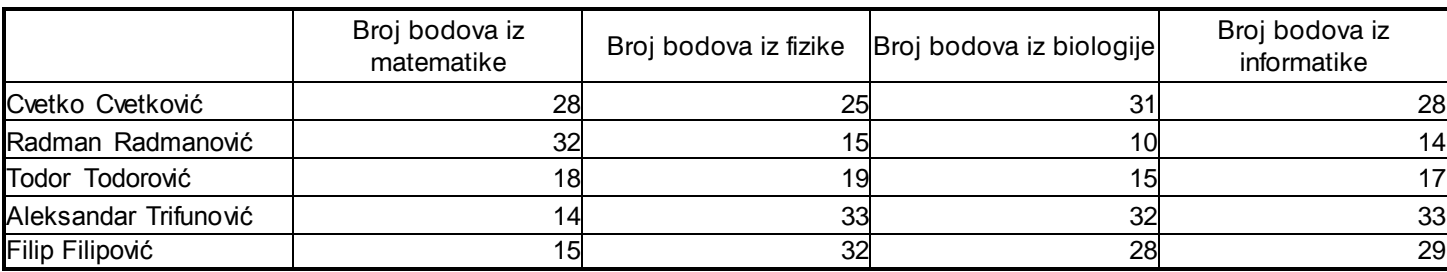

d) Podesiti grafikon tako da mu {irina bude 21 a visina 5 cm i da se rasprostire na horizontalnoj sredini *Napomena: Dimenzije grafikona se menjaju tako štose klikne desnim tasterom na grafikon i iz konteksnog menija se bira naredb a Format Object, na kartici Size se podešava Height: visina i Width: širina; treba isključiti opciju Lock aspect ratio.* e) Dokument snimiti u polaznikov folder pod imenom *Vezba 7*.

# Vežba 8

a) Početi nov dokument

b) Podesiti dokument na A4 stranu i portretnu orijentaciju sa marginama od po 1 cm

c) Izraditi tabelu sledećeg izgleda i izvršiti potrebne proračune primenom formula:

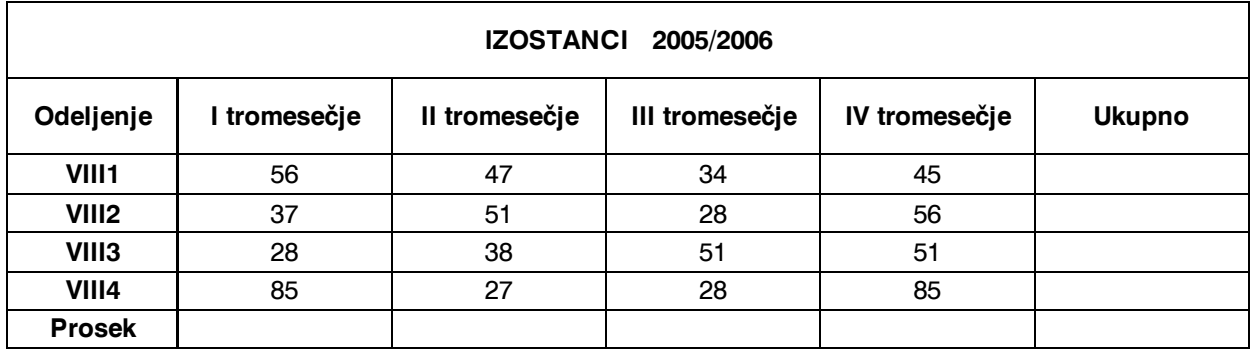

c) Ispod tabele izraditi grafikon na osnovu sledećih podataka iz tabele (koristiti kopiranje preko Clipboard-a: Copy, Paste):

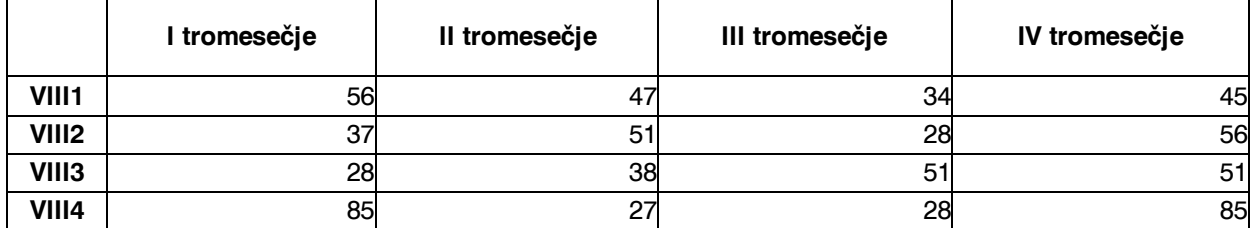

d) Podesiti grafikon tako da mu širina bude 18 cm a visina 8,5 cm i da se rasprostire na horizontalnoj sredini e) Dokument snimiti u polaznikov folder pod imenom *Vezba 8*.

Vežba 9

1. Kreirati tabelu sledećeg izgleda preko celog lista (prethodno zadati format dokumenta: A4, pejzažnu orijentaciju dokumenta i margine od 1,5 cm):

# **O P E R A T I V N I P L A N R A D A**

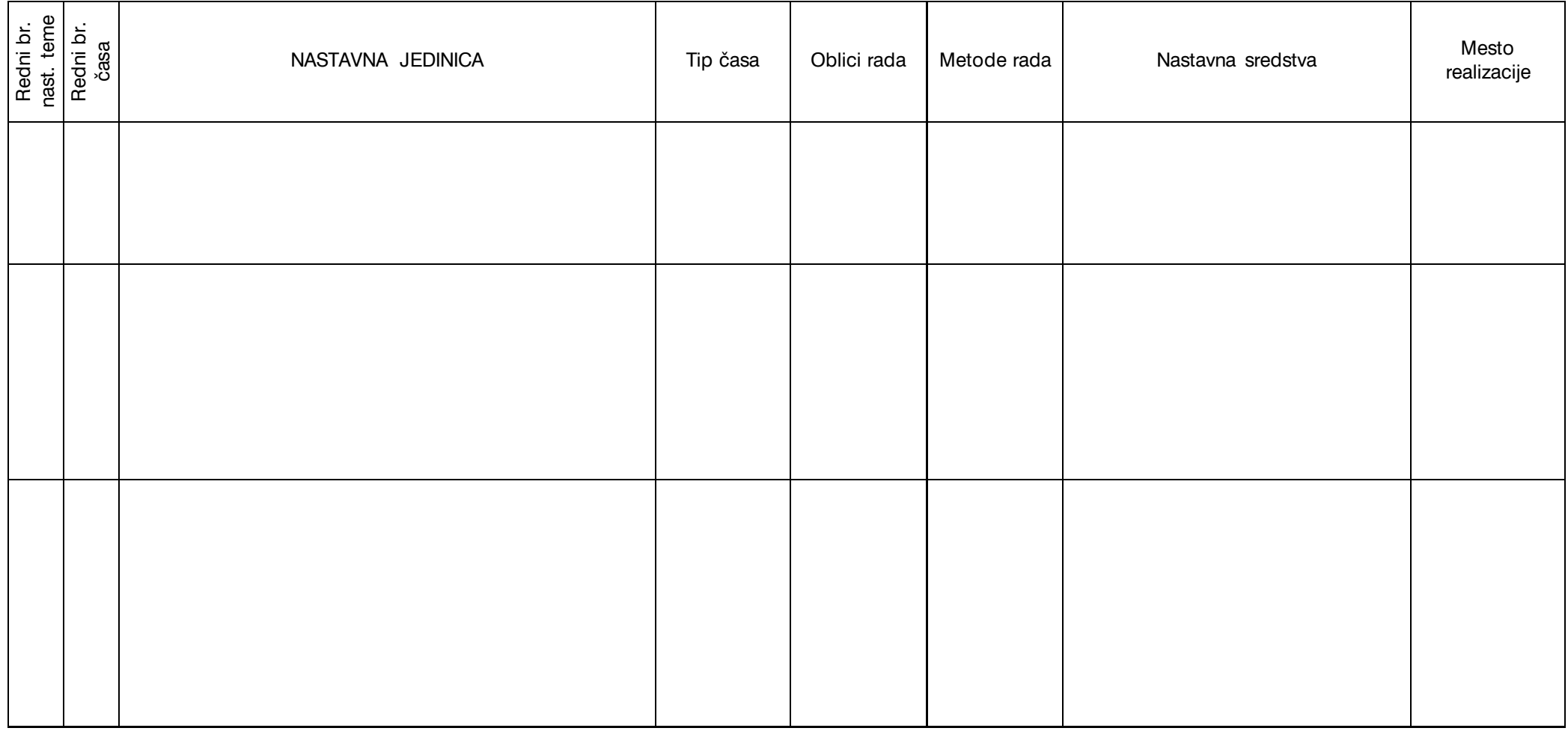

2. Kreiranu tabelu snimiti u polaznikov folder pod imenom *vezba 9*.

3. Tabelu popuniti odgovarajućim podacima za mesec mart i na drugom listu istog dokumenta izraditi nastavak tabele.

4. Izmenjenu verziju dokumenta snimiti u polaznikov folder pod imenom *vezba9b*

#### Vežba 10

a) Početi nov dokument

b) Podesiti dokument na A4 stranu i portretnu orijentaciju sa marginama od po 1 cm

c) Izraditi tabelu sledećeg izgleda:

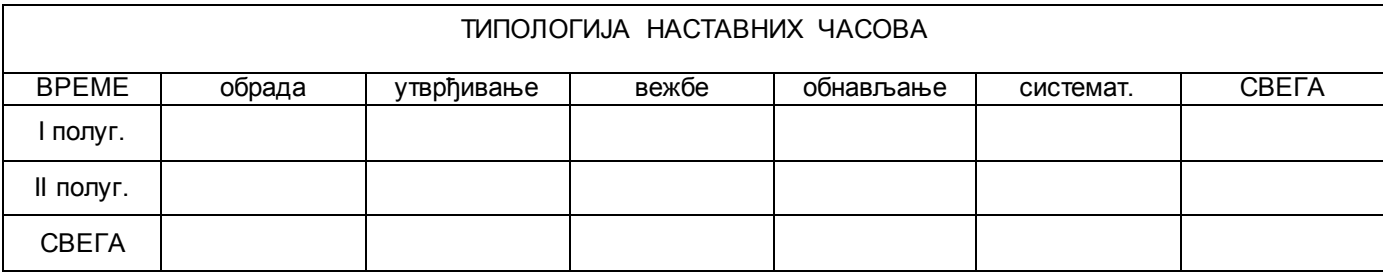

d) Popuniti tabelu realnim podacima i izvršiti potrebne proračune primenom formula.

e) Ispod tabele izraditi grafikon na osnovu sledećih podataka iz tabele (imati u vidu da je tabela popunjena realnim podacima):

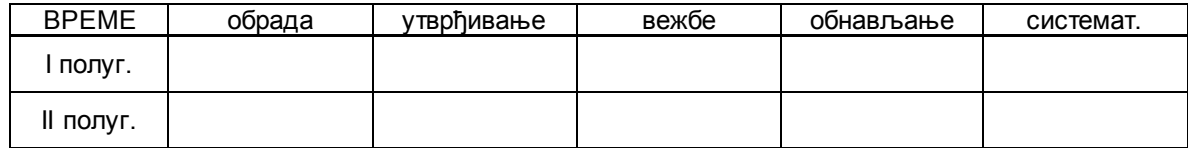

f) Dokument snimiti u polaznikov folder pod imenom *Vezba 10.*

Vežba 11

a) Početi nov dokument

b) Podesiti dokument na A4 stranu i portretnu orijentaciju sa marginama od po 1 cm

c) Izraditi tabelu GLOBALNI PLAN sledećeg izgleda:

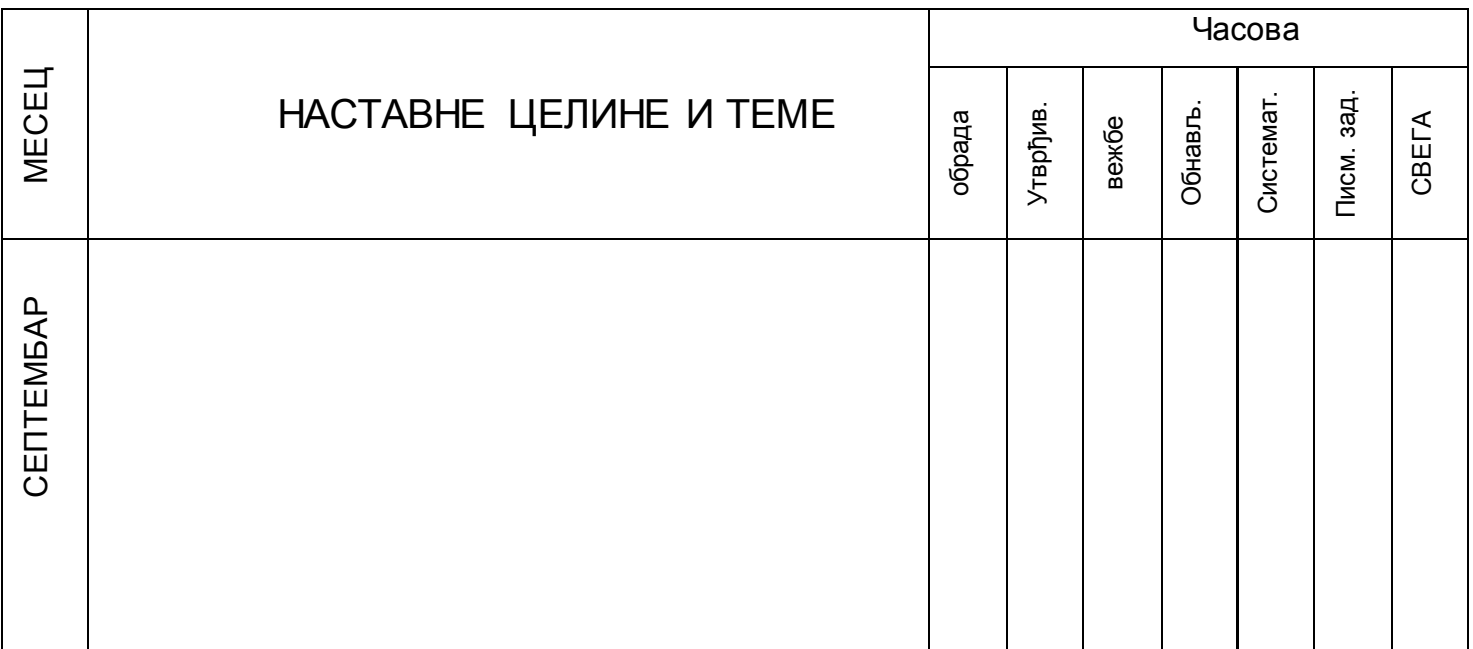

d) Tabelu realizovati tako da septembar, oktobar i novembar budu na prvoj stranici; decembar, januar, februar i mart na drugoj a april, maj i jun na trećoj stranici

e) Dokument snimiti u polaznikov folder pod imenom Vezba 11.